#### **Overview**

This article describes how to generate the **Child Custody Removal Reasons and Statistics Report**. This report displays information regarding all **Child Custody Removal Reasons and Statistics completed** within a particular **Parameter Period** (date range) specified by the user.

Complete the following steps to generate the report.

# **Navigating to the Report Parameters Page**

The Child Custody Removal Reasons and Statistic Report can be accessed through the **Administration** > **Reports** tabs in SACWIS.

- 1. On the SACWIS **Home** screen, click the **Administration** tab.
- 2. Click the **Reports** tab. The **Reports** screen displays.

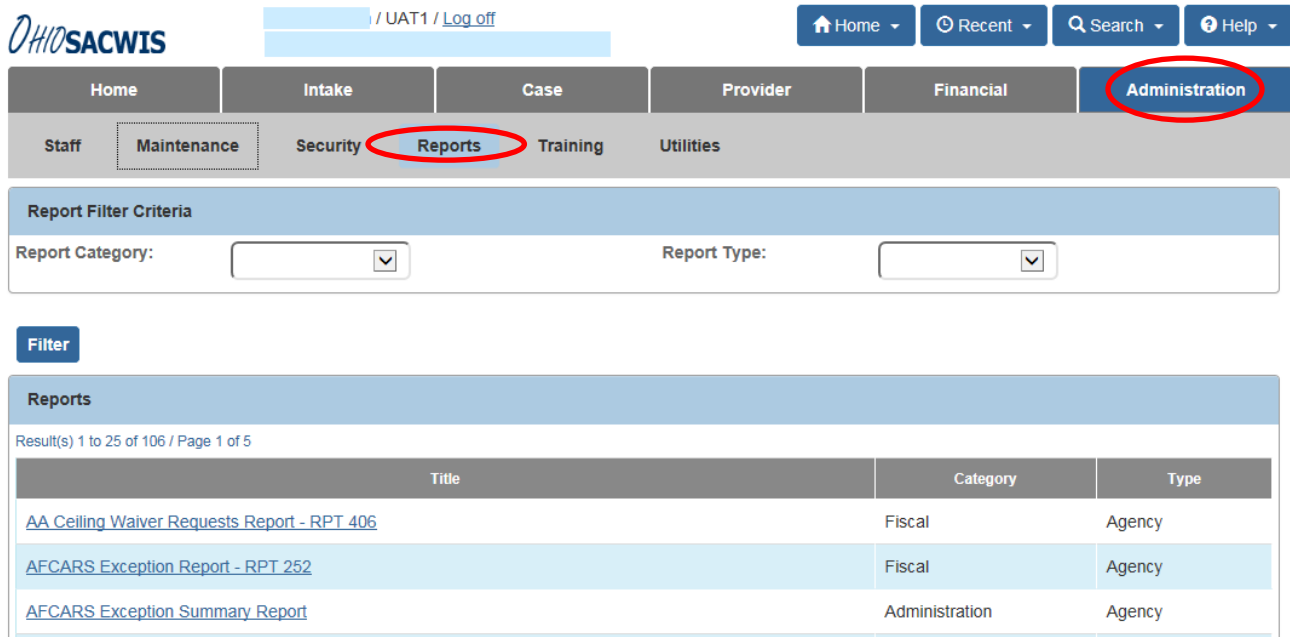

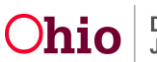

3. The report is currently listed on Page 1 (fourth from the bottom) of the **Reports** list.

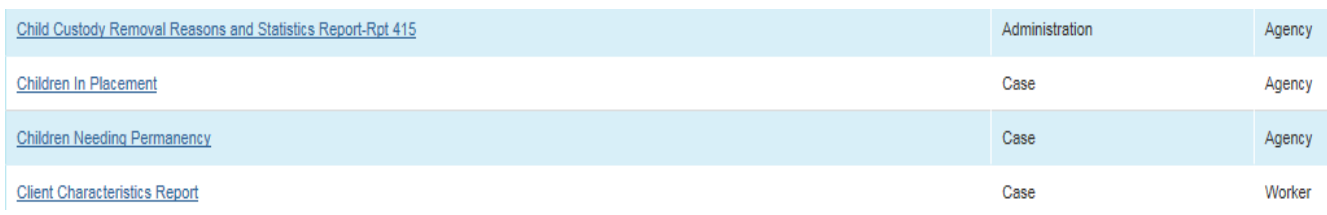

4. Click the **Child Custody Removal Reasons and Statistics Report – Rpt 415**

The **Report Details** screen appears.

5. In the **Select Report Output Format** section, select **PDF** or **Excel** as the report format. **Excel** is pre-selected.

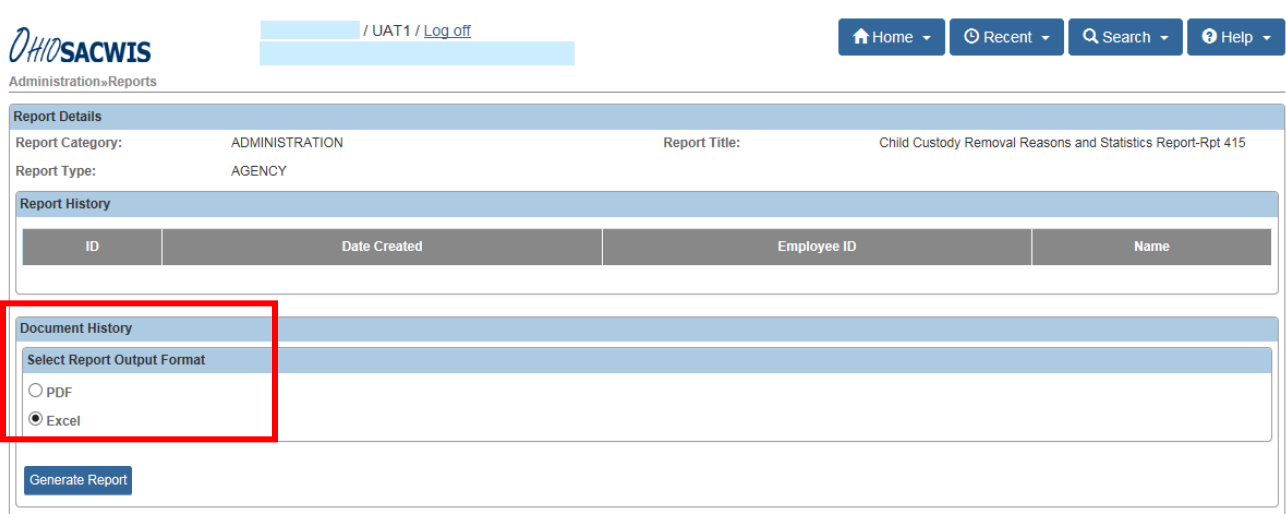

6. Click the **Generate Report** button.

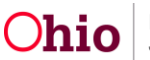

7. The Parameters screen appears.

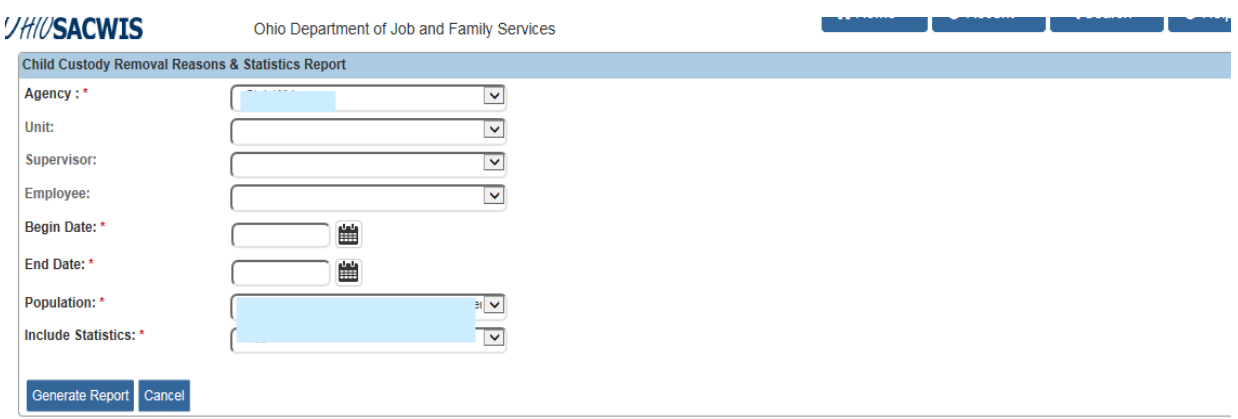

- 8. The user's **Agency** is pre-selected.
- 9. If you wish to limit the report data to a specific Unit or Supervisor or Employee, then select:
	- a. **Unit** (Optional)
	- b. **Supervisor** (Optional)
	- c. **Employee** (Optional)
- 10.In the **Begin Date** field, select the desired begin date of the parameter period for the report. (Required)
- 11.In the **End Date** field, select the desired end date of the parameter period for the report. (Required)
- 12.In the **Population** field, selected one of the report populations. (Required).
	- **Children in Custody during the Parameter Period Selected** The report will include all children in the Custody for the selected Agency for any portion of the timeframe identified.
	- **Children Removed During the Parameter Period Selected The report will** include only children who were removed during the parameter period identified.

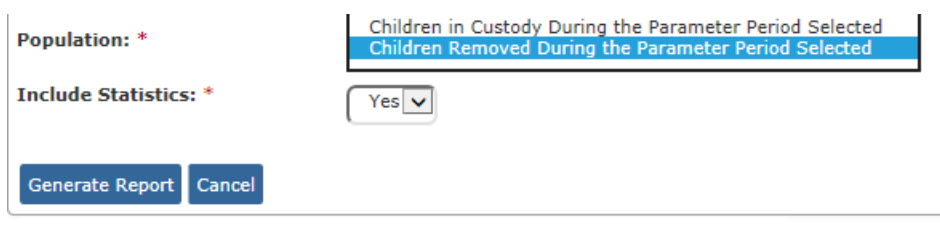

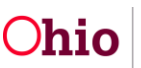

- 13.In the **Include Statistics** field, select the desired parameter from the drop-down list. The field will default to **Yes**. (Required)
	- **Yes** The report will display data on sheet 2 of the report.
	- **No** The report will not display data on sheet 2 of the report. (**Note:** The report generates more quickly when you select this option.)
- 14.Select the **Generate Report** button.
- 15.The report displays in the format specified.

The example in the next section shows the Excel version of the report.

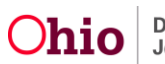

## **Report Example**

#### **Report Header Display**

**Child Custody Removal Reasons and Statistics Report Agency:** County Department of Job and Family Services **Unit:** N/A **Supervisor:** N/A **Worker:** N/A **Children Removed During 01/01/2016 To 03/31/2016**

#### **Report Display:**

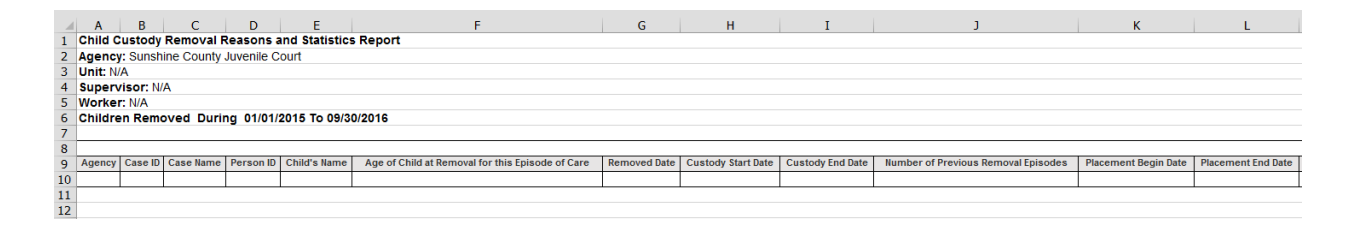

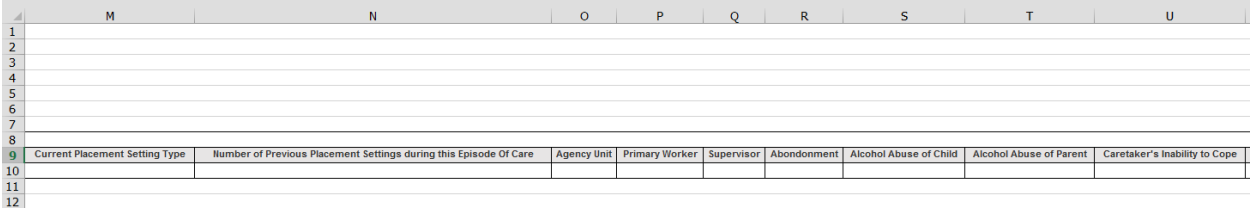

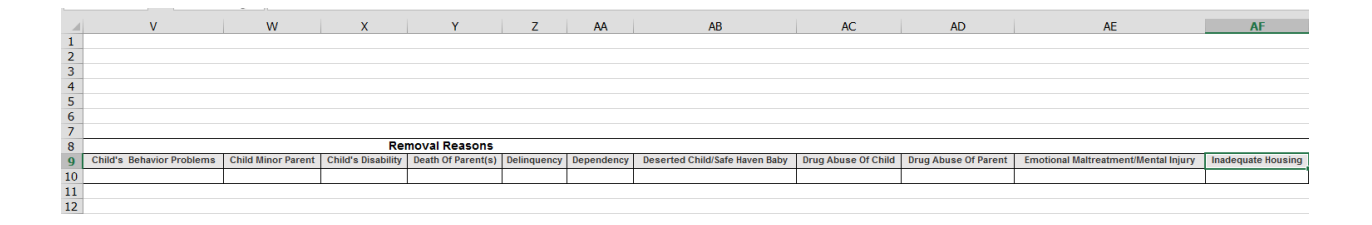

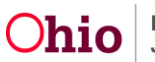

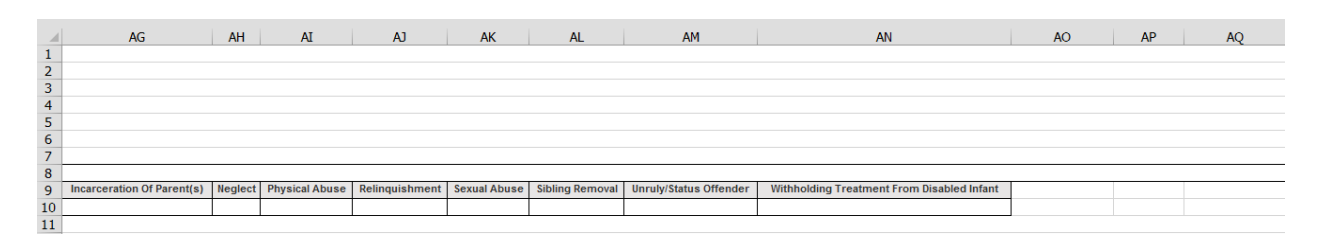

#### **Report Summary Display:** (on 2<sup>nd</sup> Tab)

#### **Total Number of Unique Children : 8**

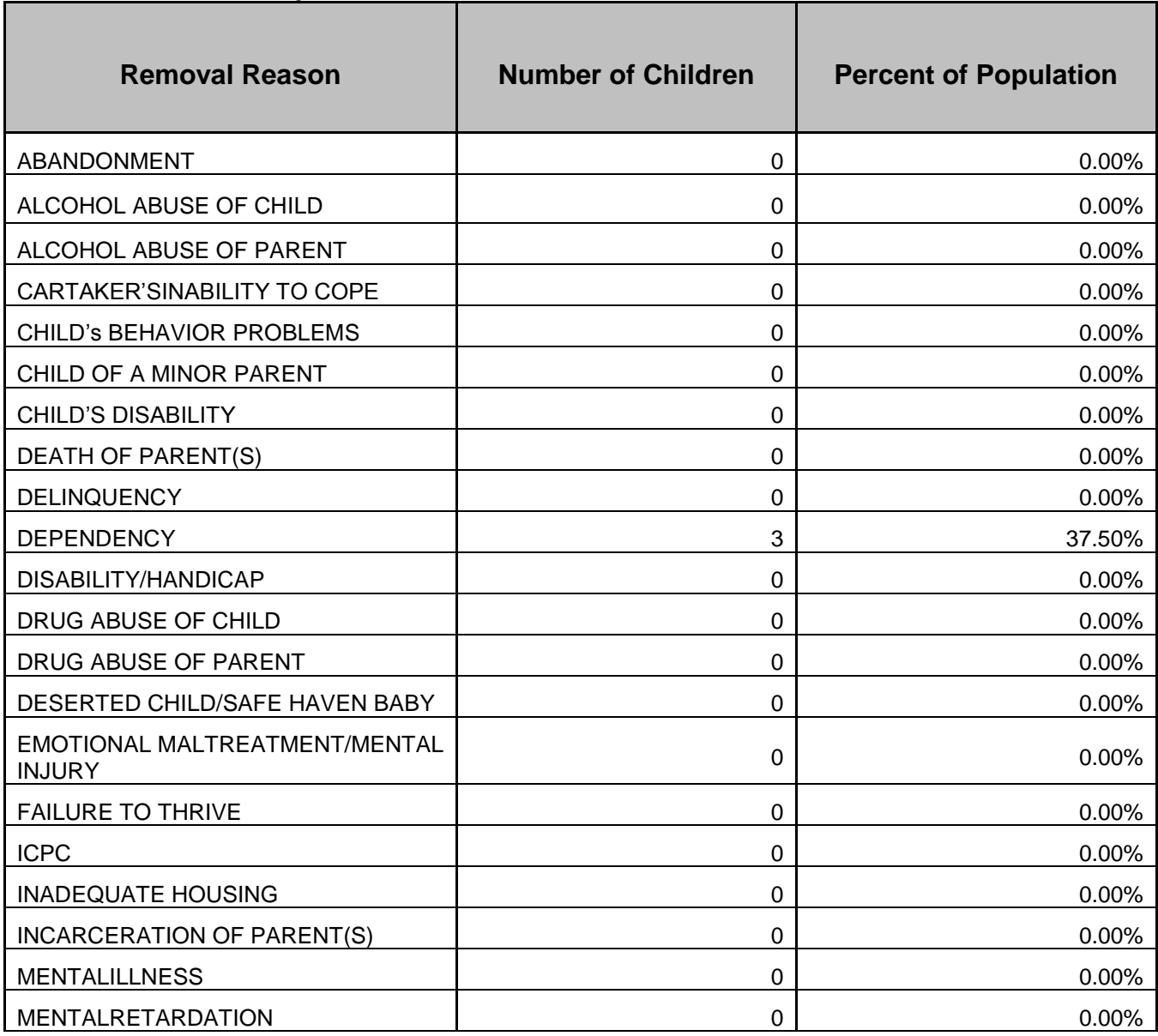

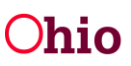

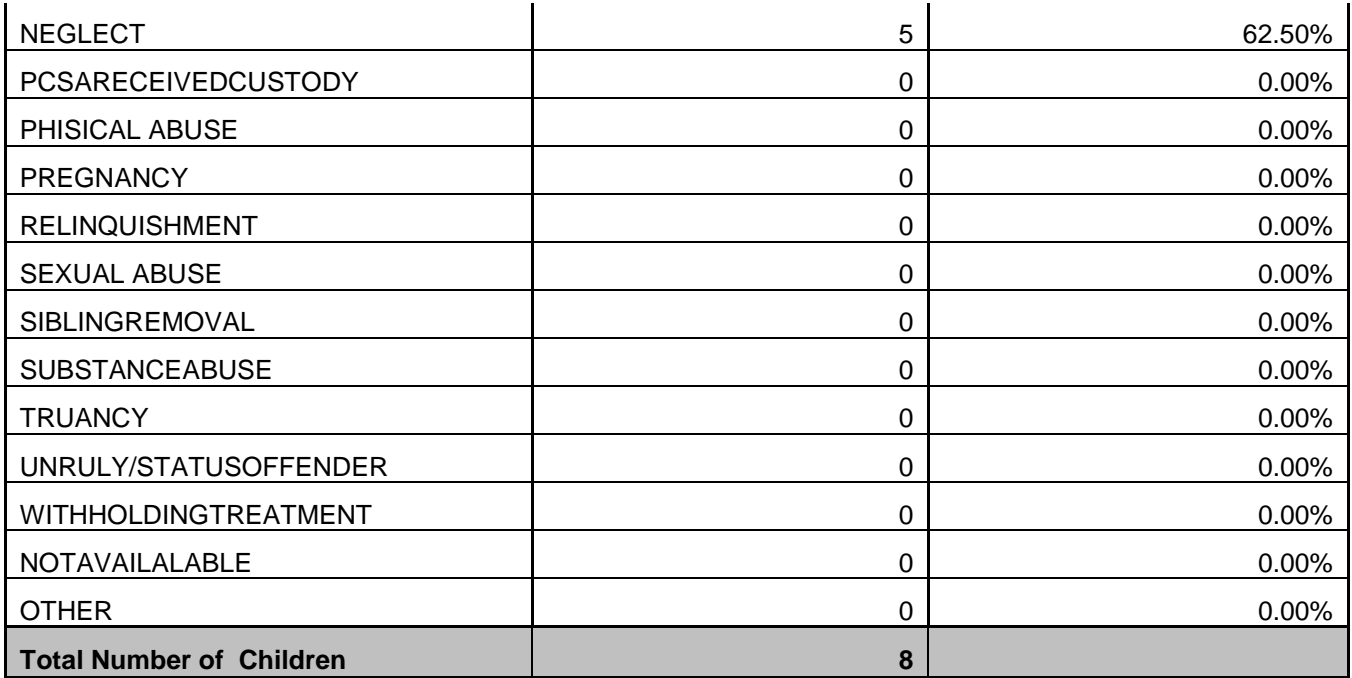

If you need additional information or assistance, please contact the SACWIS Help Desk.

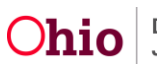